#### **ANMELDUNG UNDREGISTRIERUNG**

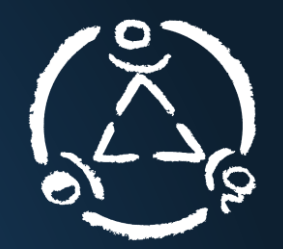

Im Rahmen dieser kurzen Anmeldung wird beschrieben, wie Sie sich beim Schulmanager-Online für die Grund-und Mittelschule Offingen registrieren und anmelden können.

#### **Wichtiger Hinweis:**

Der beschriebene Vorgang ist nur einmal erforderlich. Sollten Sie mehr als ein Kind an unserer Schule haben, müssen Sie sich nicht noch einmal registrieren, sondern nur eine Ergänzung in Ihrem Benutzerkonto vornehmen.

#### **Was benötigen Sie, um die folgende Anleitung anwenden zu können?**

- 1. Den Brief mit den Zugangscode der Schule. (Pro Kind ein Zugangscode!)
- 2. Ein mit dem Internet verbundenes Gerät mit Browser (Firefox, Chrome, Edge, Internet-Explorer...)

#### **ANMELDUNG UNDREGISTRIERUNG**

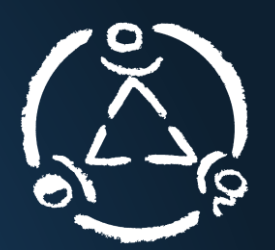

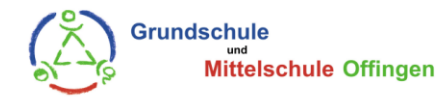

1. Nehmen Sie den Elternbrief, den jedes Kind unserer Schule erhalten hat und leben Sie ihn bereit neben Ihrem PC/Notebook/Tablet/Smartphone …

Grund- und Mittelschule Offingen, Schulstraße 6, 89362 Offingen An die Erziehungsberechtigten von Max Mustermann Klasse 8A

Offingen, 23.10.2019

Anmeldung eines Elternaccounts im Schulmanager

Sehr geehrte Erziehungsberechtigte von Max Mustermann,

bitte gehen Sie folgendermaßen vor, um sich im Schulmanager anzumelden:

- 1. Rufen Sie www.schulmanager-online.de in Ihrem Browser am Computer, Tablet oder Smartphone auf.
- 2. Geben Sie im Feld "Zugangsco den Code ein:

aswaXvxK

und klicken Sie auf "Erstmalig annenden

## **AUFRUFEN DERWEBSITE**

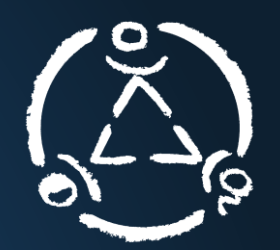

2. Rufen Sie die Website [www.schulmanager-online.de](http://www.schulmanager-online.de/) in Ihrem Brower auf.

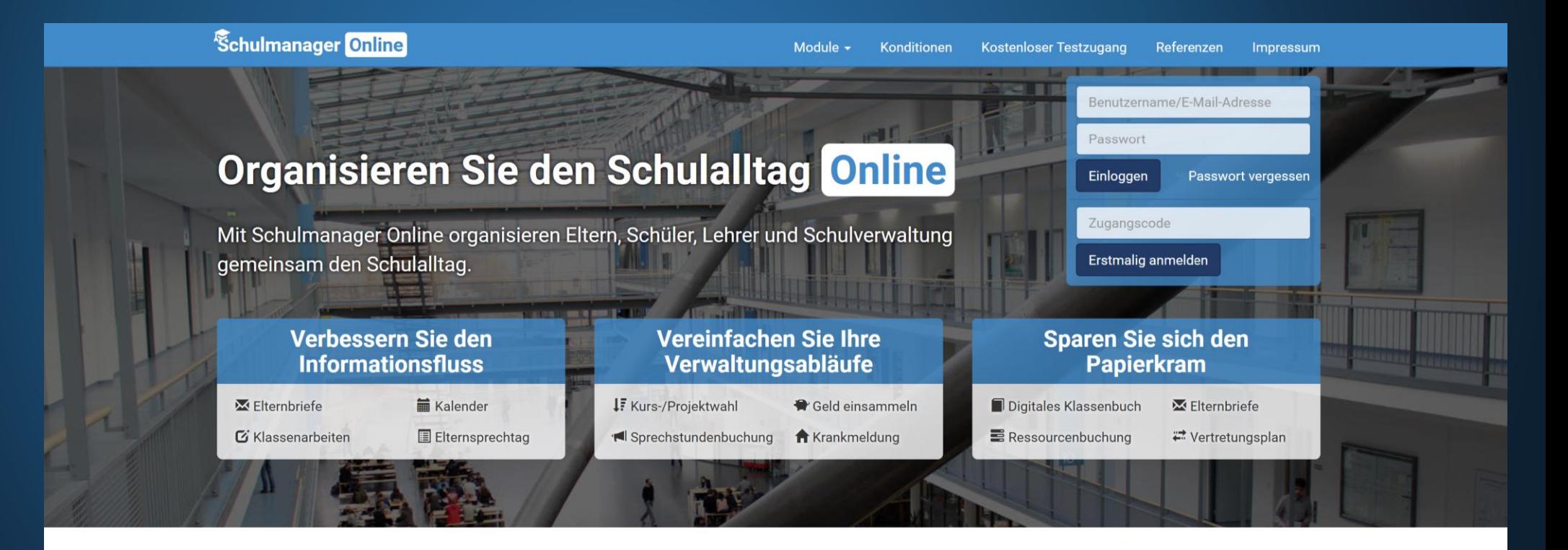

#### Das sagen die Kunden

"Die Nutzung des Schulmanagers für die Lehrkräfte, Schüler und Eltern ist

### **EINMALIGE EINGABEDES CODES**

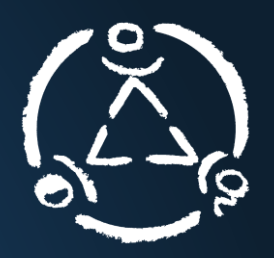

3. Tippen Sie im markierten Feld "Zugangscode" den Code ein, der im Elternbrief (unter 2.) angegeben ist, und klicken sie auf "**Erstmalig anmelden**".

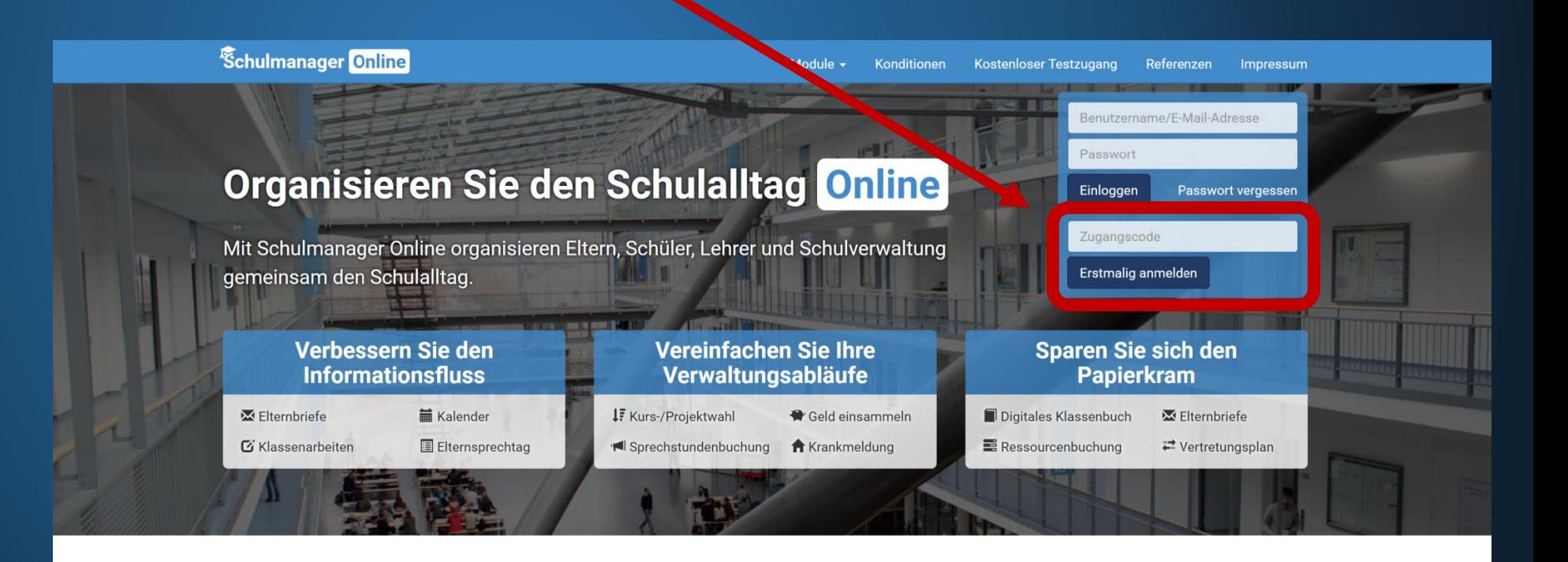

#### Das sagen die Kunden

"Die Nutzung des Schulmanagers für die Lehrkräfte, Schüler und Eltern ist

# **BESTÄTIGEN IHRESKINDES/ IHRERKINDER**

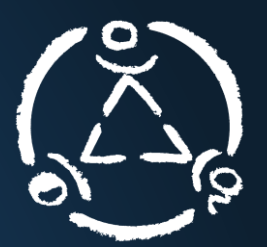

4. Im folgenden Bildschirm sehen Sie anschließend - sofern Sie den Code korrekt eingegeben haben den Namen Ihres Kindes sowie darunter die Möglichkeit, für ein **weiteres Kind**, das an unsere Schule geht, einen weiteren Code einzugeben (und auf Hinzufügen klicken!) Klicken Sie abschließend auf "Weiter".

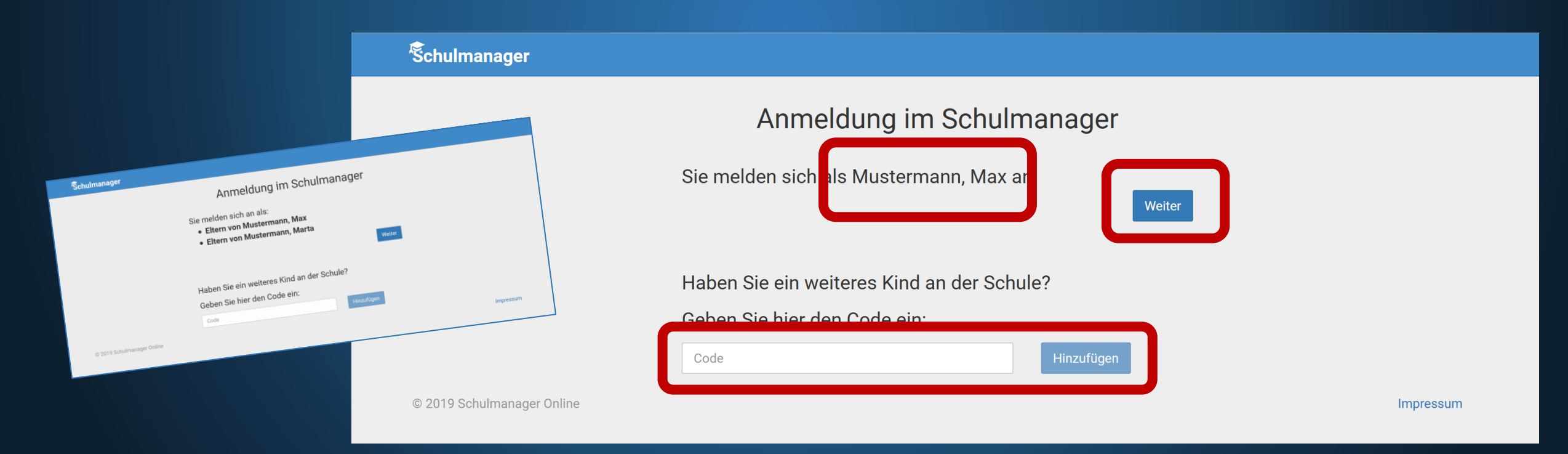

### **ANMELDUNG MITE-MAIL-ADRESSE**

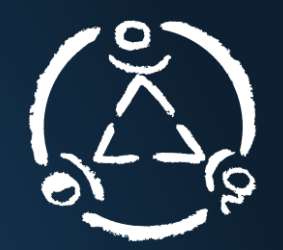

- 5. In diesem Schritt sollten/können Sie bei (**1**) Ihre Email-Adresse hinterlegen. Das hat mehrere Vorteile
	- a. Ihre Email-Adresse ist Ihnen bekannt und kann nach der hier zu erledigenden Angabe als Benutzername für den Schulmanager Online genutzt werden. Das ist in der Regel leichter zu merken als ein neu zu generierende Benutzername.
	- b. Sie haben dadurch die Möglichkeit, sich durch die E-Mail im Falle des Vergessens ein neues Passwort setzen zu lassen

Sollten Sie keine Email-Adresse besitzen oder keine angeben wollen, können Sie bei (**2**)auf den Link , Ohne E-Mail-Adresse fortfahren und zukünftig mit Benutzernamen anmelden" klicken.

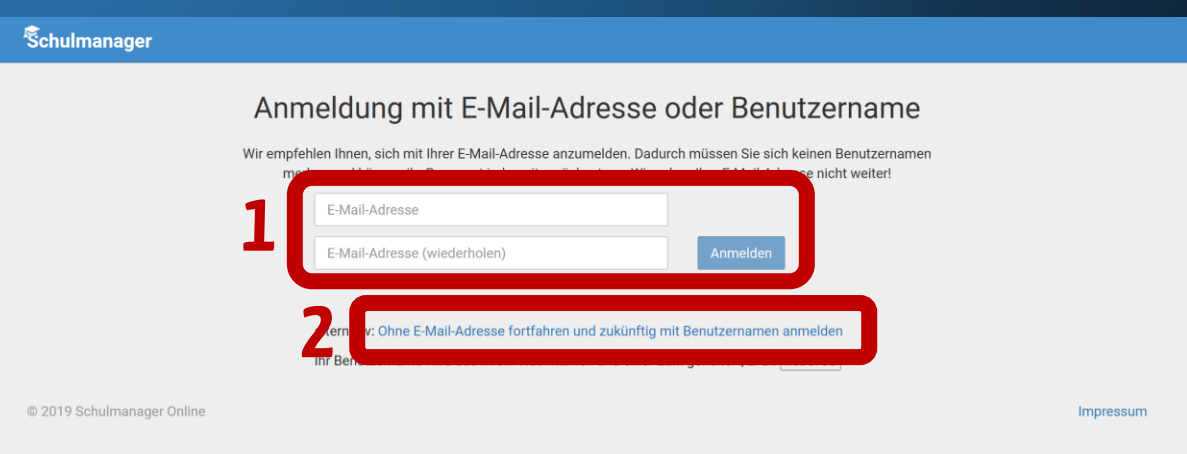

#### **EIGENESPASSWORTSETZEN**

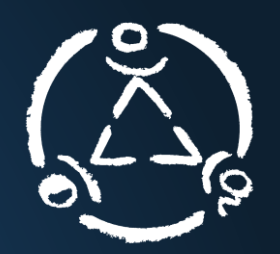

6. Geben Sie nun in den beiden Feldern ein identisches, neues Passwort ein, das Sie selbst frei wählen können und das aus mindestens 8 Zeichen (Groß-**UND**Kleinschreibung!) bestehen muss. Klicken Sie abschließend auf "Weiter".

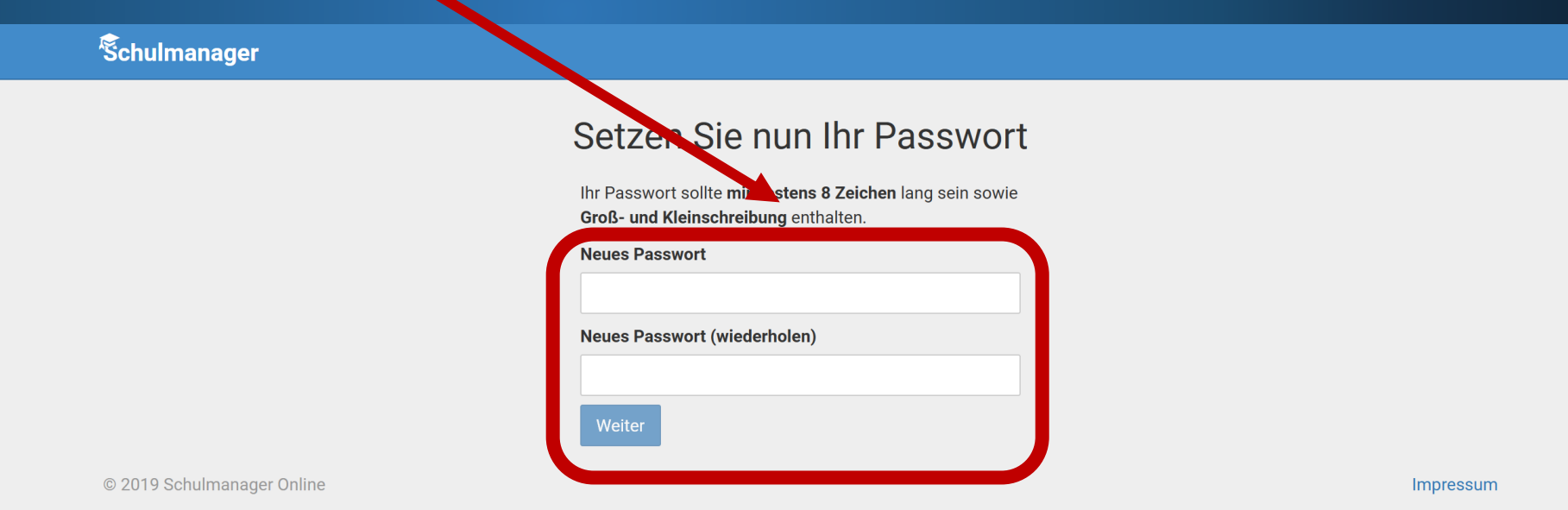

## **HERZLICHEN GLÜCKWUNSCH!**

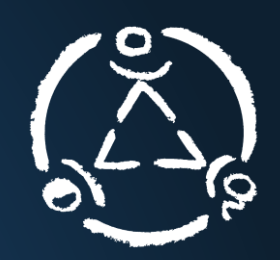

Abschließend werden Sie auf die Willkommens-Seite weitergeleitet. Von hier auskönnen Sie alle Funktionen erreichen:

- Kommende Termine (Schulische Termine, Proben, …) für Ihre Kinder einsehen
- Kinder krankmelden
- Hausaufgaben Ihrer Kinder einsehen
- Sprechstundentermine / Elternsprechtagtermine buchen
- Elternbriefe einsehen

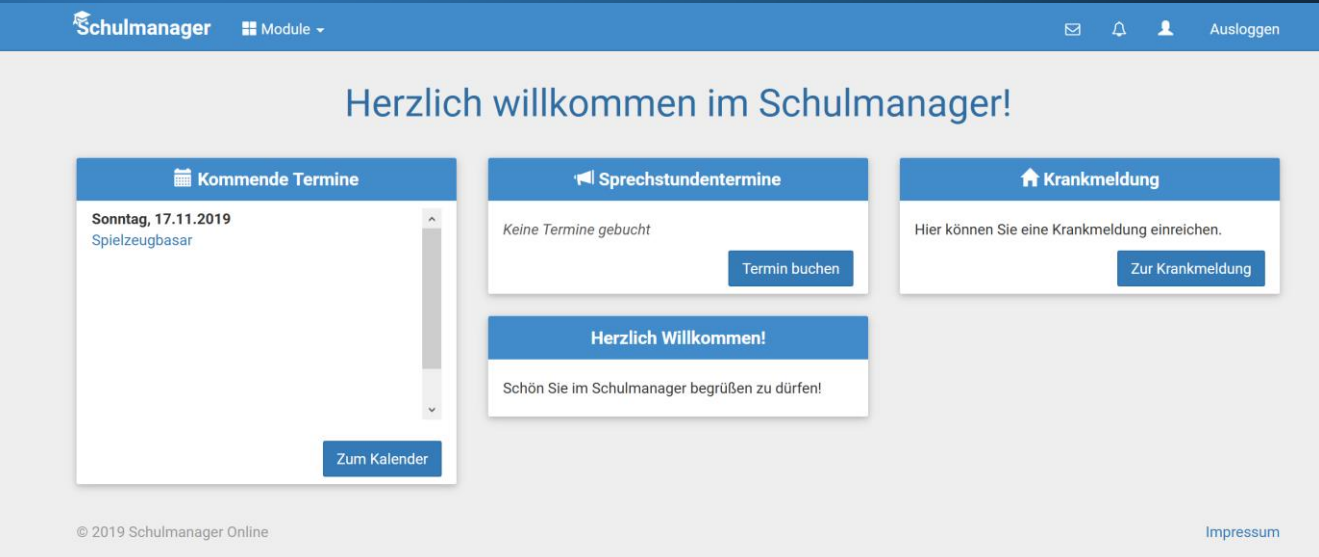